# (사용자용) 면장 기출 프로그램 매뉴얼

# Powered by Moodle™

## 목차

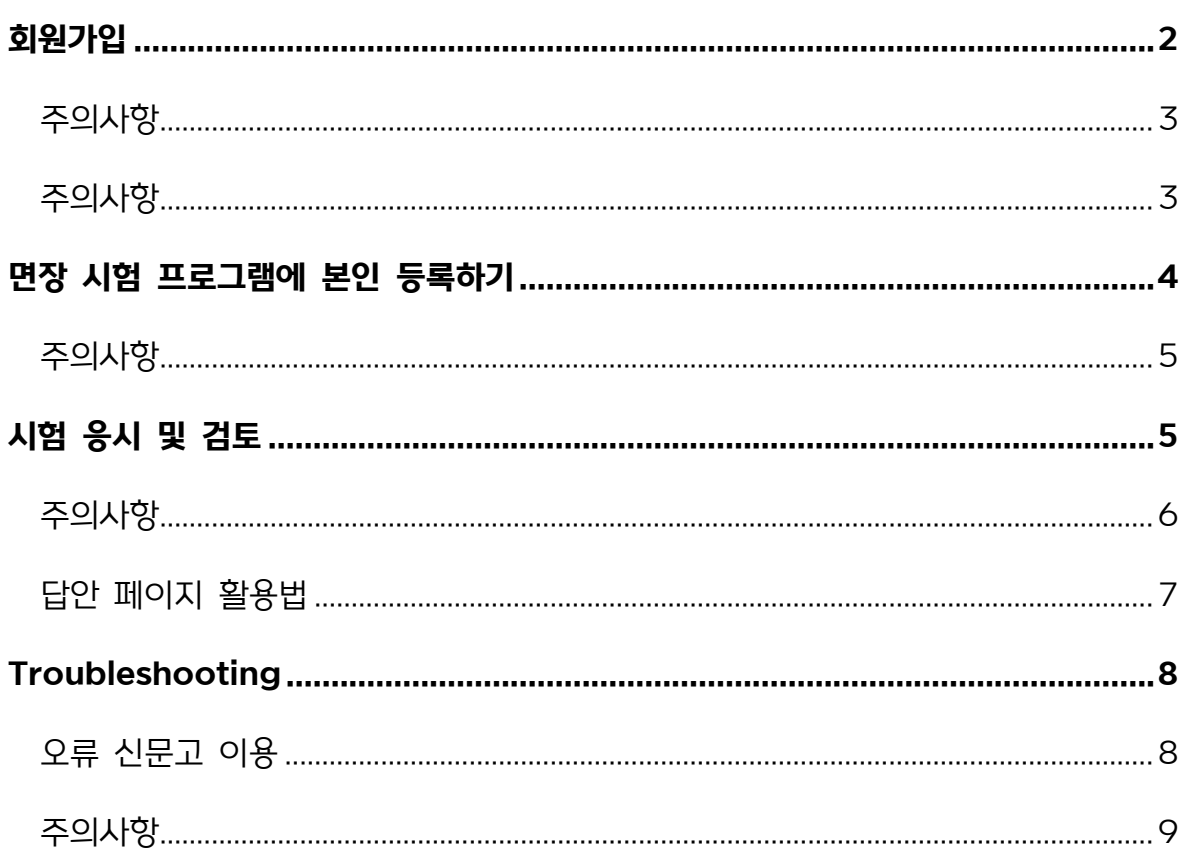

<span id="page-1-0"></span>**면장 준비 사이트는 여러분들이 납부해주신 소정의 학회비로 운영 중에 있습니다.**

1. 시작 페이지에 접속하게 되면 우측 상단 혹은 페이지 하단의 로그인 버튼을 누릅니다.

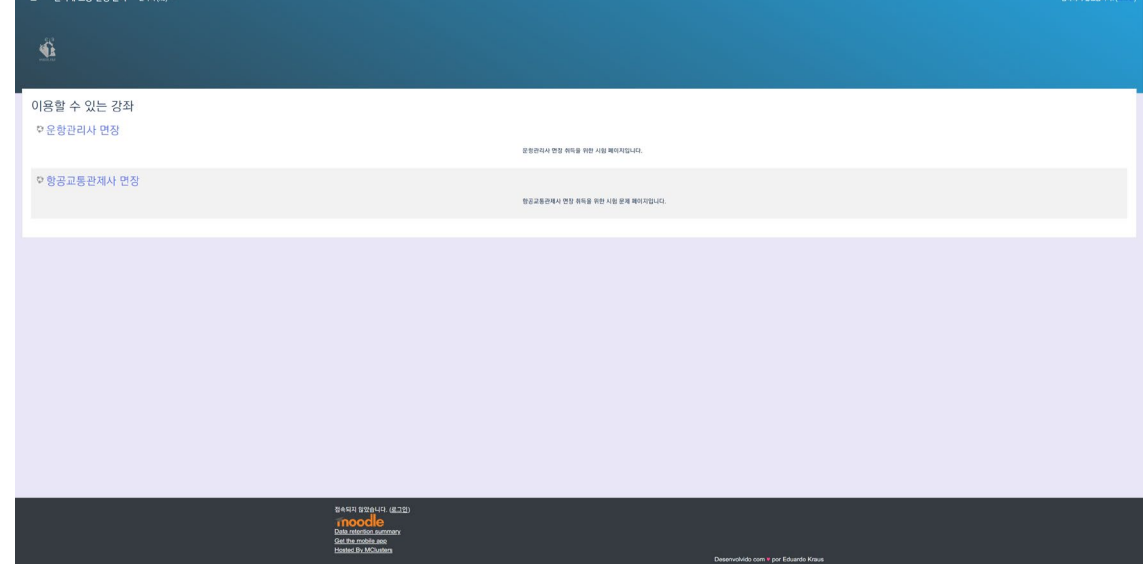

2. "새 계정 만들기"를 누릅니다.

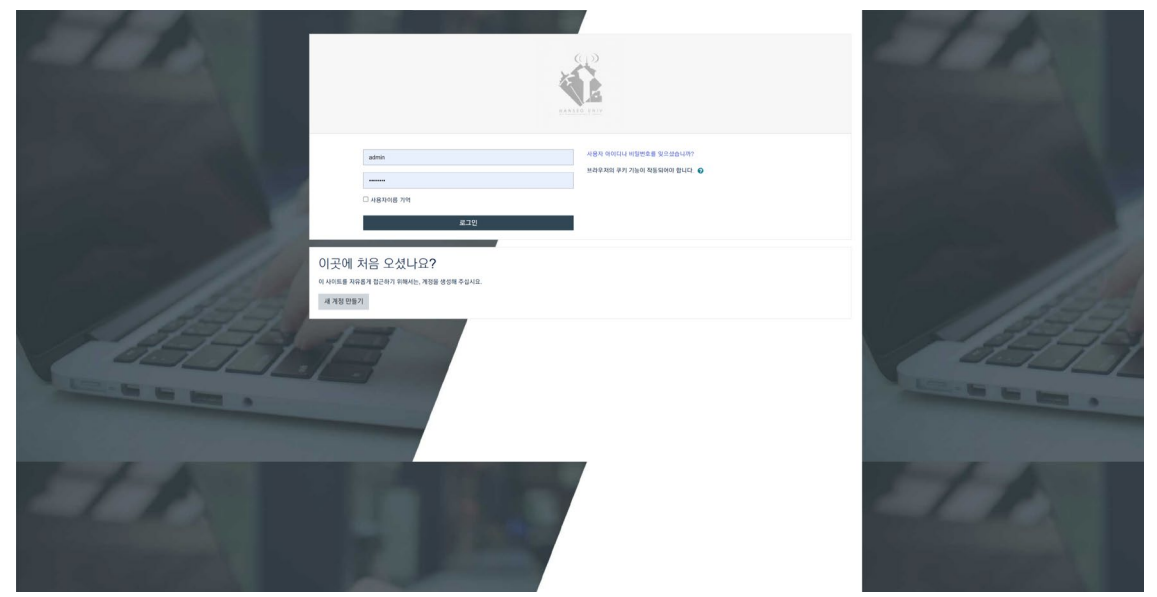

3. 가입 양식을 형식에 맞추어 작성합니다. 이때, (!) 표시는 필수 입력 항목입니다.

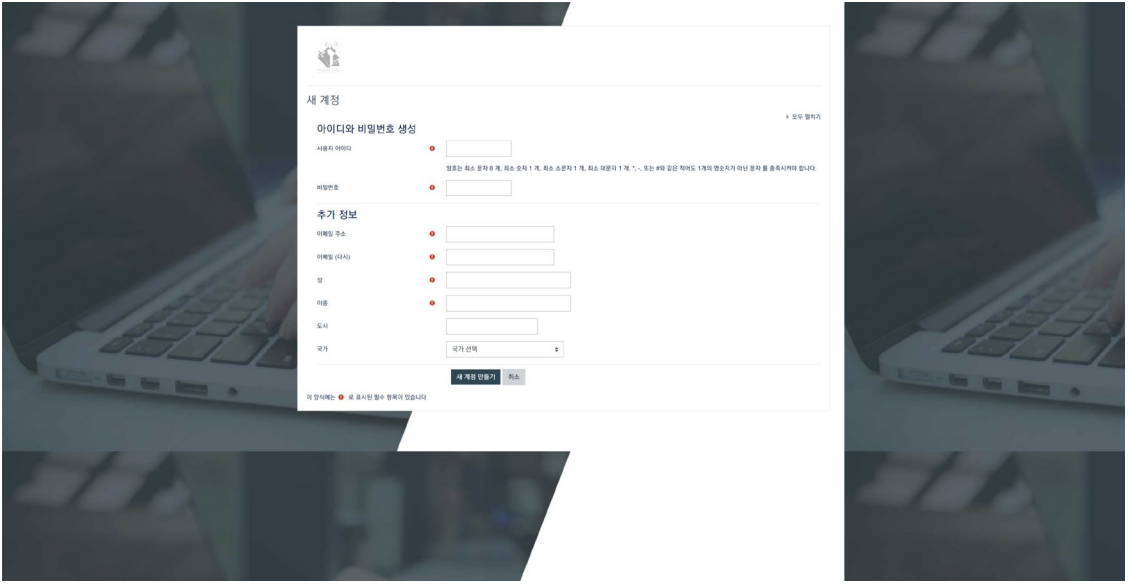

#### <span id="page-2-0"></span>**주의사항**

이때, **성에는 "학번 전체(2019015XX)", 이름에는 "본인 성명 전부"**를 입력해주시기 바랍니다. 양식 지키지 않으면 **승인하지 않겠습니다.**

4. 양식을 작성하셨으면 "새 계정 만들기"를 누릅니다. 사이트 관리자가 여러분의 가입 정보가 유효한지 확인한 후, 가입 승인 여부가 결정됩니다. (3 일 이내에 승인됩니다.)

### <span id="page-2-1"></span>**주의사항**

- 1. 해당 사이트는 동시접속이 제한됩니다.
- 2. 1 인 1 계정 원칙입니다. 아이디, 비밀번호가 생각나지 않는다면 아이디/비밀번호 찾기 버튼을 누르거나, 학술부에 문의하세요.
- 3. 가입 후 3 일이 지나도 가입 승인이 이루어지지 않는 경우, 학술부에 문의하세요.

## <span id="page-3-0"></span>**면장 시험 프로그램에 본인 등록하기**

로그인하시면 아래 사진과 같은 시작 페이지가 나옵니다.

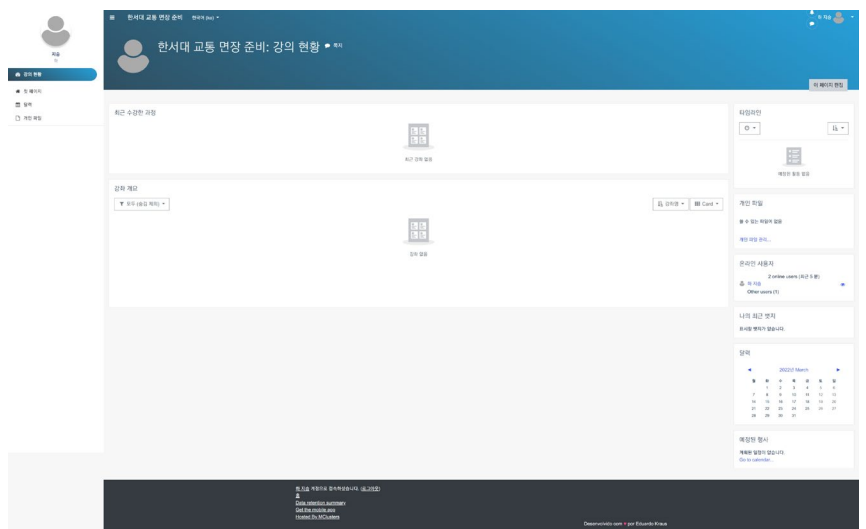

- 1. 사이드바 메뉴를 열어서 "첫 페이지"를 누릅니다. (사이드바가 닫혀 있다면 사이트 좌측 상단에 있는  $\left| \begin{array}{ccc} \blacksquare & \blacksquare & \blacksquare \end{array} \right|$  버튼을 눌러서 열 수 있습니다.)
- 2. 응시하고 싶은 항공종사자 면장 종류를 누릅니다.
- 3. "스스로 등록" 항목 하단에 있는 "등록 요청"을 누릅니다. 이때에는 관리자 승인 없이 바로 시험에 응시할 수 있습니다.
- 4. 정상적으로 등록이 마무리되면 다음과 같은 화면이 나옵니다.

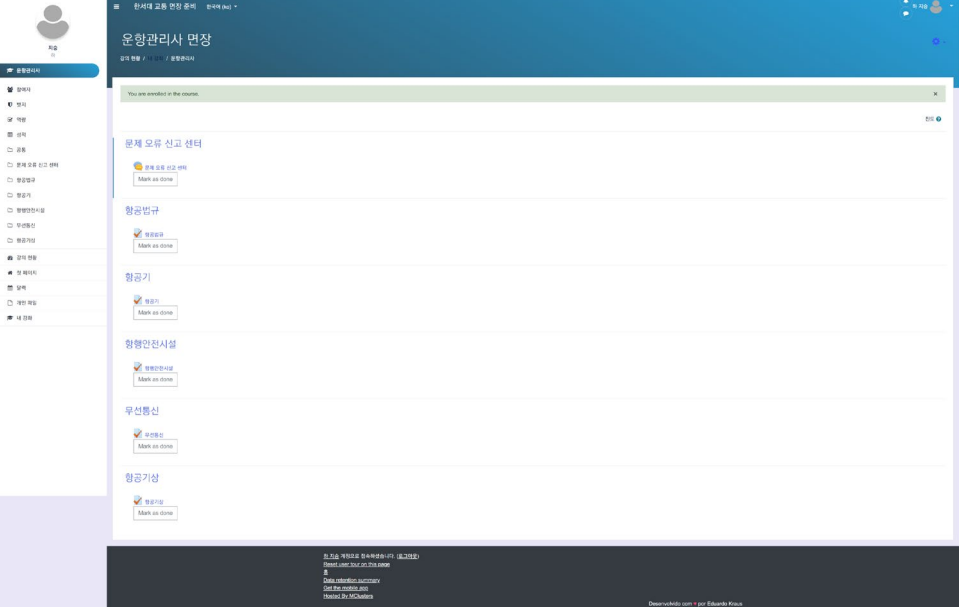

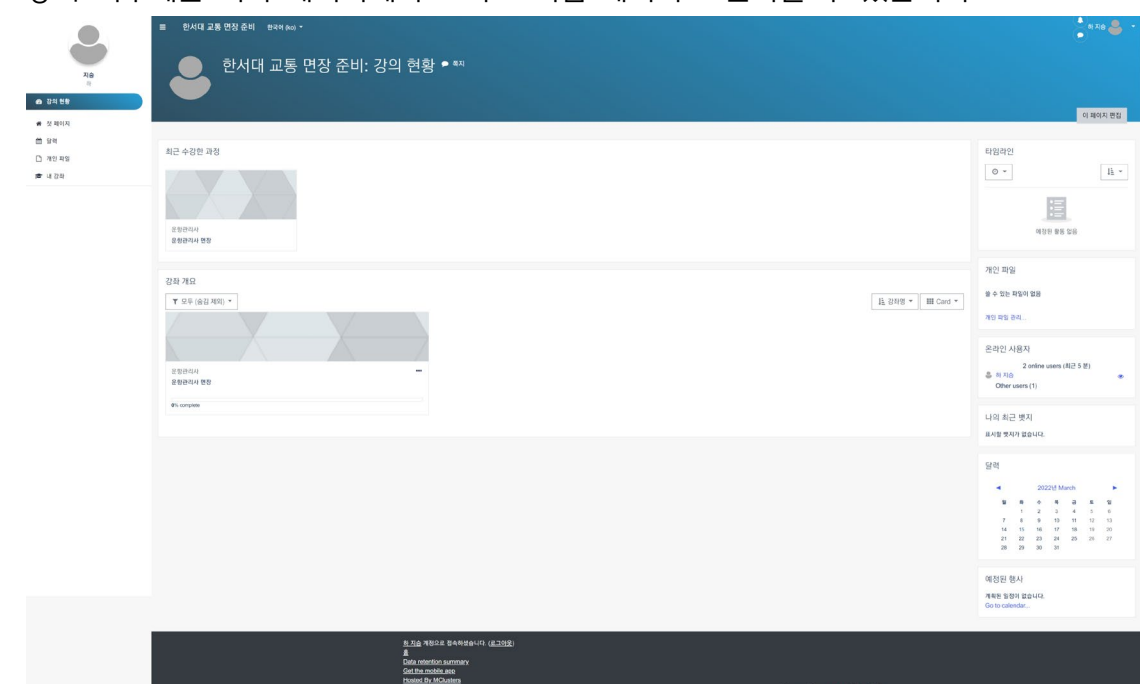

<span id="page-4-0"></span>**주의사항**

만약 등록 절차에 문제가 발생할 경우, 학술부에 문의바랍니다.

## <span id="page-4-1"></span>**시험 응시 및 검토**

**현실성 있게 하고자, 면장 시험 페이지는 문제 수와 제한 시간을 실제 시험과 똑같이 설정했습니다. (25 문제, 30 분)**

- 1. 응시하고 싶은 과목을 누릅니다.
- 2. "퀴즈 풀기 시작"을 누릅니다. 그러면 시험이 시작됩니다.

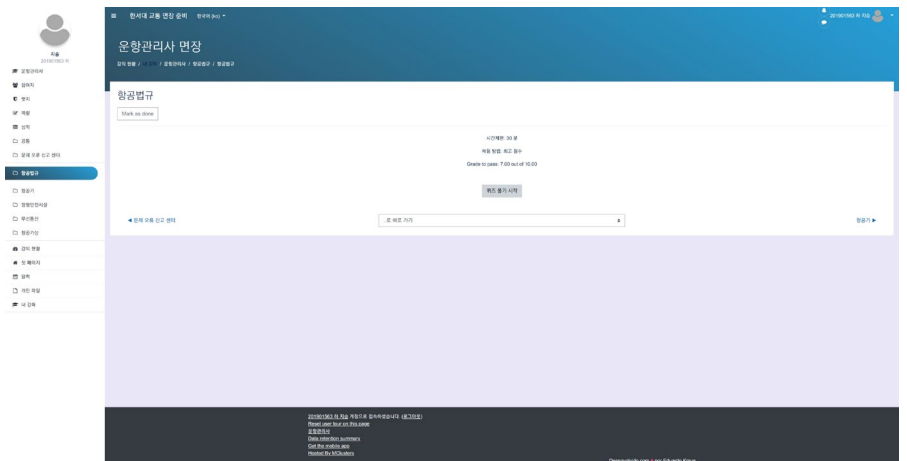

5. 등록 이후에는 시작 페이지에서도 바로 시험 페이지로 들어갈 수 있습니다.

3. 시험 응시 페이지는 사진과 같이 구성되어 있습니다. "Next Page"를 누르면 다음 문제로 넘어갑니다.

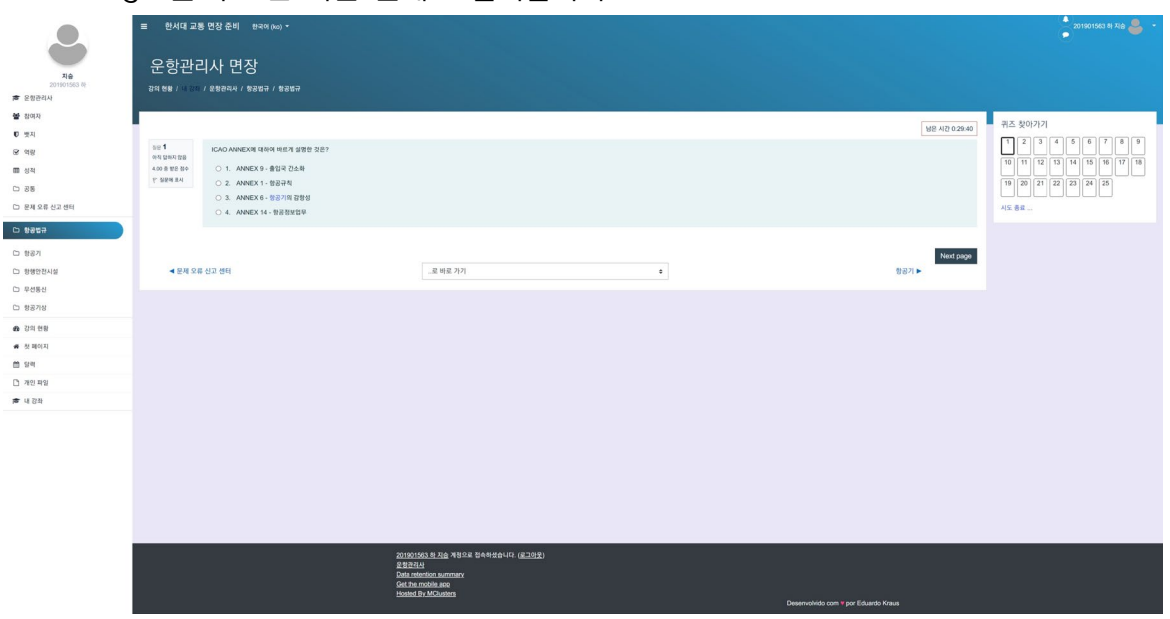

#### <span id="page-5-0"></span>**주의사항**

답안을 누르실 때 **절대로 파란글씨로 된 부분을 누르지 마세요.** 페이지 상 오류로 인해서 그 부분을 누르면 시험이 튕겨버리는 오류가 있습니다.

4. 다 풀었으면 "시험 종료"를 누릅니다.

그러면 검토 페이지로 넘어갑니다. 답안을 표기하지 않은 문제가 있는지 확인하십시오. 시험 문항으로 다시 돌아가고 싶으면 "시도로 돌아가기"를 누르시고, 답안을 제출하시려면 "모두 제출하고 끝냄"을 누릅니다.

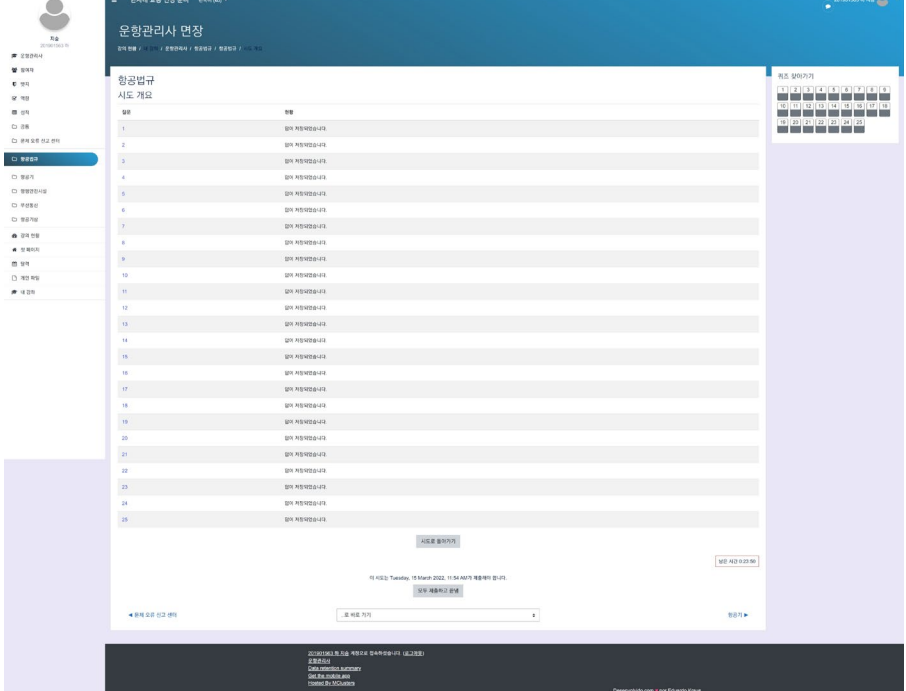

5. 답안을 제출하시게 되면 최종 성적과 정답 및 해설이 나오게 됩니다.

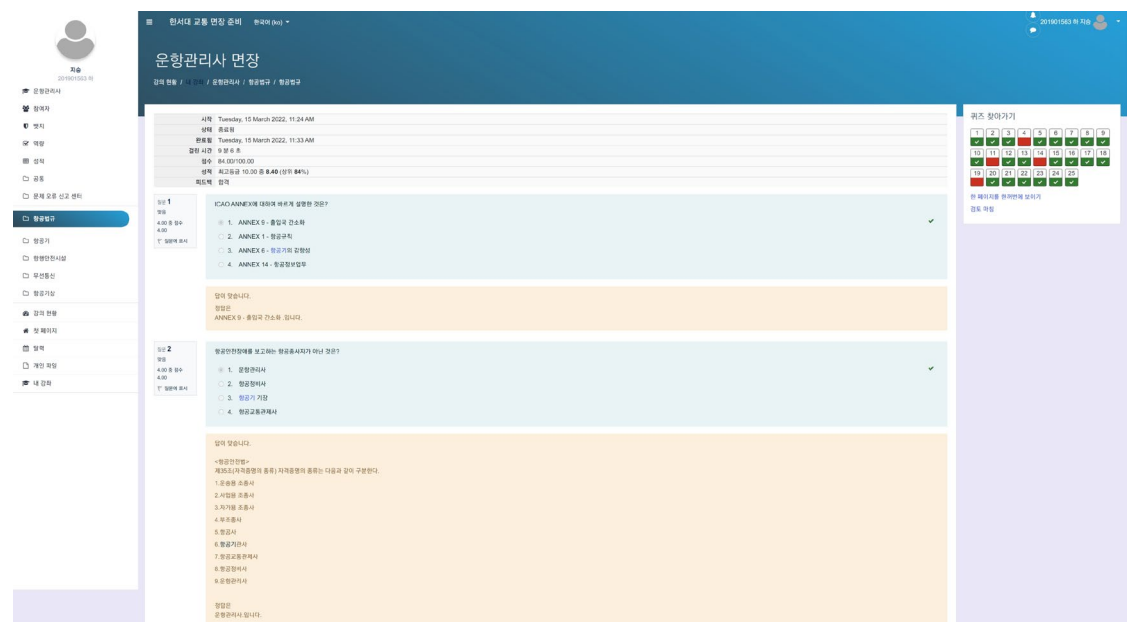

### <span id="page-6-0"></span>**답안 페이지 활용법**

- 1. 오답노트 기능이 사이트에서 따로 제공되지 않으므로 틀린 문제를 스크린샷 찍어서 남깁니다. (문제은행방식이기에, 틀린 문제는 언젠가는 다시 나오게 됩니다.)
- 2. 맞았던 문제더라도, 해설의 개념을 변형해서 실제 교통안전공단 문제로 출제되는 경우도 있으므로 해설의 내용도 알아야 합니다.

참고) 최초 제작일 기준으로, 각 과목당 문제 데이터가 약 200 문항이 입력되어 있고, 이중 25 문제를 무작위로 추려서 하나의 시험으로 출제하게 됩니다. 문제는 학과 사이트에 지속적으로 올라가고 있는 면장 기출 문제를 모아서 계속해서 업데이트 할 것이기에, 이 데이터는 앞으로 계속 늘어날 것입니다.

## <span id="page-7-0"></span>**Troubleshooting**

## <span id="page-7-1"></span>**오류 신문고 이용**

문제풀이 중, 문제와 답안에 오류가 있다고 생각하신다면 오류 신문고를 이용해 주시기 바랍니다.

각 면장 시험 과목 선택 페이지에 보면 최상단에 "오류 신문고"가 있습니다.

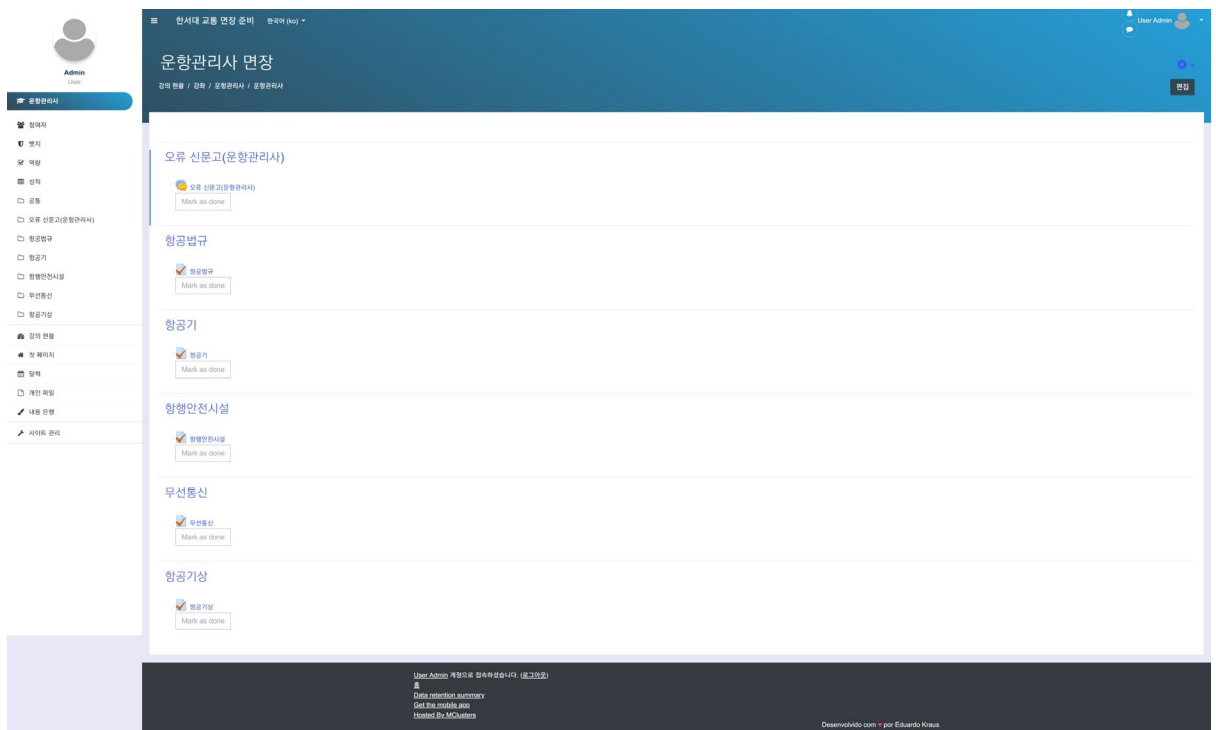

오류 신문고를 누르시고, "새 토론 주제 추가" 버튼을 눌러 신문고 대화창을 여시면 됩니다. 오류를 신고하실 때에는 반드시 사이트에 명시된 양식을 지켜서 올려 주시기 바랍니다.

- 1. 과목
- 2. 문제
- 3. 오류 유형 (해설 오류, 정답 오류)
- 4. 오류의 내용 및 근거

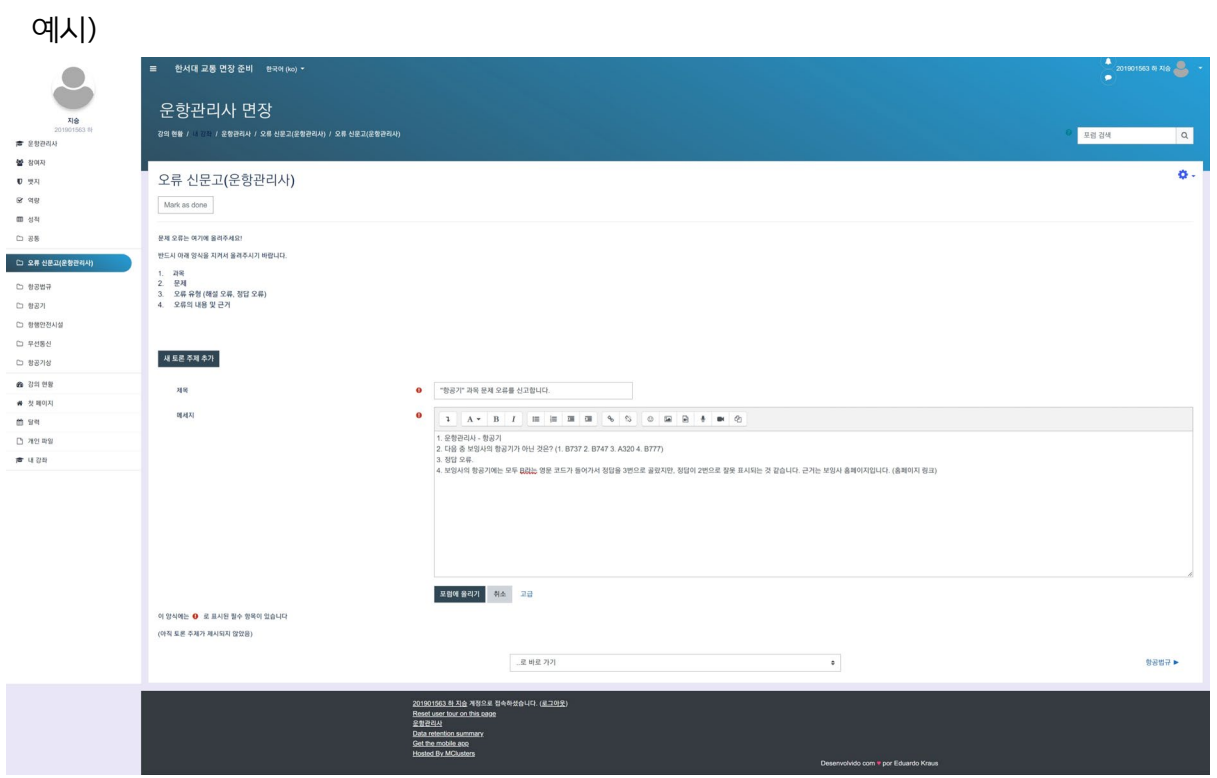

"포럼에 올리기" 버튼을 눌러서 게시합니다. 관리자가 확인 후 답변할 것입니다.

## <span id="page-8-0"></span>**주의사항**

이 글을 올리게 되면 글의 내용이 가입한 학우 전체에게 공개가 되므로 민감한 정보는 절대로 서술하지 마십시오.